# Nokia Maps 3.09 User Guide

# Contents

| About Maps apps                  | 3             |
|----------------------------------|---------------|
| Mynacition                       | 2             |
| My position                      | 3             |
| See where you are on a map       | 3             |
| Change the look of the map       | <u>4</u><br>5 |
| Download and update maps         | 5_            |
| Use the compass                  | 5             |
| About positioning methods        | 6             |
|                                  |               |
| Find a location                  | 7             |
|                                  |               |
| Favorites                        | 8             |
| Save or view a place             | 8             |
| Send a place to a friend         | 8             |
| Sync your Favorites              | 8             |
|                                  |               |
| Weather                          | 9             |
|                                  |               |
| Guides                           | 9             |
|                                  |               |
| Navigate                         | 10            |
| Walk                             | 10            |
| Drive                            | 11            |
|                                  |               |
| Give feedback on Maps            | 14            |
| Penart incorrect man information | 15            |

# **About Maps apps**

Maps shows you what is nearby and guides you where you want to go. Maps also provides you with weather forecasts and links to the latest travel guides.

- Find cities, streets, and services using Maps.
- Sync your favourite locations and routes between your phone and the Nokia Maps web service.
- · Find your way with turn-by-turn directions using Drive.
- Get scheduled directions door-to door combining different modes of public transportation using Public Transit.
- Check the current weather and a forecast for the coming days, if available, using Weather.
- Get linked to the latest information on what's there to see and do, where to spend the night, or how to book a room using Guides.

Coordinate information may not be available in all regions.

Some services may not be available in all countries, and may be provided only in selected languages. The services may be network dependent. For more information, contact your network service provider.

Using services or downloading content may cause transfer of large amounts of data, which may result in data traffic costs.

Contents of digital maps may sometimes be inaccurate and incomplete. Never rely solely on the content or the service for essential communications, such as in emergencies.

Some content is generated by third parties and not Nokia. The content may be inaccurate and is subject to availability.

### My position

### See where you are on a map

If you need to get your bearings, check where you are on a map. You can also explore different cities and countries.

Select 🕙.

shows where you are. When searching for your location, blinks. If Maps can't find you, shows your last known location.

#### 4 My position

If accurate positioning is not possible, a red halo around the location icon shows the general area you might be in. In densely populated areas, the accuracy of the estimate is better, and the red halo is not as wide.

#### Browse the map

Drag the map with your finger. By default, the map is oriented north. If you want the map to rotate so that it shows the direction you're facing, select N.

### See your current or last known location

Select .

#### Zoom in or out.

Select + or -.

**Tip:** You can also place two fingers on the map, then slide your fingers apart to zoom in or together to zoom out. Not all phones support this feature.

**Tip:** Want to see your vacation photos on the map? Set your camera to save location info to your photos, and you can see your photos in Maps at the place they were taken. To switch the feature off, select **t**, then clear the **Your photos** check box.

If you browse to an area not covered by the street maps that are stored on your phone, and you are connected to the internet, new street maps are automatically downloaded

### Prevent downloading new street maps automatically

- 1 Select > Settings > General.
- 2 Select Connection > Offline.

Map coverage varies by country and region.

### Change the look of the map

You can change the look of the map so that you can see just the info you need.

Select 🕙.

## Show prominent buildings and attractions

Select **☼** > Landmarks.

### Show public transit routes

Select 🌣 > Transit lines.

The available features may vary by region.

#### Download and update maps

Save new street maps to your phone before a journey, so you can browse the maps without an internet connection when traveling.

Select 
, and 
> Map Loader.

To download and update maps on your phone, you need an active Wi-Fi connection.

#### Download new maps

- 1 Select Add new maps.
- 2 Select a continent and a country, then select **Download**.

#### Update maps

Select Check for updates.

#### Remove a map

Select and hold a country, then confirm that you want to remove the map.

**Tip:** You can also use the Nokia Suite PC app to download the latest street maps and voice guidance files, and copy them to your phone. To download and install Nokia Suite, go to www.nokia.com/support.

When you install a newer version of the Maps app on your phone, the country or region maps are deleted. Before using Nokia Suite to download new maps, open and close the Maps app, and make sure you have the latest version of Nokia Suite installed on your computer.

#### Use the compass

When the compass is activated and properly calibrated, the map rotates so that it shows the direction you are facing. The compass points to true north.

Select 🕙.

### Activate the compass

Select 🚯 .

### Deactivate the compass

Select 🕚 again. The map is oriented north.

The compass is active when it is green. If the compass needs calibration, the compass is red.

### Calibrate the compass

Turn the phone around until it beeps or vibrates.

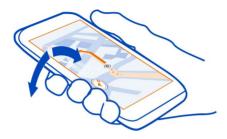

The compass has limited accuracy. Electromagnetic fields, metal objects, or other external circumstances may also affect the accuracy of the compass. The compass should always be properly calibrated.

### **About positioning methods**

Maps shows your location on the map using GPS, A-GPS, Wi-Fi, or network (cell ID) based positioning.

A-GPS and other enhancements to GPS may require transferring small amounts of data over the cellular network.

| GPS     | The global positioning system (GPS) is a navigation system that uses satellites to work out where you are.                                                                                                    |  |
|---------|----------------------------------------------------------------------------------------------------|--|
| A-GPS   | The Assisted GPS (A-GPS) network service retrieves locatio information using the cellular network, and assists GPS in calculating your current location.                                                                                                    |  |
|         | Your phone is set up to use the Nokia A-GPS service, unless your network service provider has its own A-GPS settings. To get the assistance data to your phone, you need to be able to connect to the internet. Your phone gets the data from the service only when needed. |  |
| Wi-Fi   | Wi-Fi positioning improves positioning accuracy when GPS signals are not available, especially when you are indoors or between tall buildings.                                                                                                    |  |
| Cell ID | With network (cell ID) based positioning, Maps locates you through the cellular system your phone is currently connected to.                                                                                                    |  |

The availability and quality of GPS signals may be affected by your location, satellite positions, buildings, natural obstacles, weather conditions, and adjustments to GPS satellites made by the United States government. GPS signals may not be available inside buildings or underground.

Do not use GPS for precise location measurement, and never rely solely on the location information provided by GPS and cellular networks.

Depending on the available positioning methods, the accuracy of positioning may vary from a few yards to several miles.

### Find a location

Maps helps you find specific locations and businesses.

Select € and €.

- 1 Enter search words, such as a street address or place name.
- 2 Select an item from the list of proposed matches. The location is displayed on the map.

# Return to the list of proposed matches

Select Q.

**Tip:** In the search view, you can also select from the list of your previous search words.

#### Search for different types of nearby places

Select  $\equiv$  and a category, such as transport, accommodation, or shopping.

**Tip:** You can use the details page of a found location to easily navigate to the place, to view its contact information, or to save or share the location. Select the place, and the place is shown on the map. To view the details page, select the information area at the top of the screen.

If no search results are found, make sure the spelling of your search words is correct. Problems with your internet connection may also affect results when searching online.

If you have maps of the searched area stored on your phone, to avoid data transfer costs, you can also get search results without an active internet connection, but the search results may be limited.

## **Favorites**

#### Save or view a place

To aid your travel planning, you can search for places, such as hotels, attractions, or gas stations, and save them to your phone.

Select 🕙.

#### Save a place

- 1 To search for an address or place, select Q.
- 2 Select the place's info area at the top of the screen.
- 3 On the details page, select \( \frac{1}{2} \).

### View a saved place

In the main view, select  $\bigcirc$  >  $\bigcirc$  > Places and the place.

Group the places into a collection, for example, when planning a trip.

#### Add a saved place to a collection

- 1 Select Places.
- 2 Select and hold the place, then select **Organize collections**.
- 3 Select **New collection** or an existing collection, then select **√**.

### Send a place to a friend

When you want to show your friends where a place is on the map, you can send the place to them.

Select 🔇.

To view the place on the map, your friends don't need to have a Nokia phone, but an internet connection is required.

- 1 Select a place and its information area at the top of the screen.
- 2 Select Share > Share via SMS or Share via Email.

A mail or text message containing a link to the location on the map is sent to your friend.

### Sync your Favorites

Plan a trip on your computer at the Nokia Maps website, sync the saved places with your phone, and access the plan on the go.

1 Make sure you're signed in to your Nokia account.

- 2 Select 🕙.
- 3 Select ♥ >♠ >♠ . If you do not have a Nokia account, you are asked to create one.

Syncing requires an internet connection, and may involve the transmission of large amounts of data through your service provider's network. For info about data transmission charges, contact your network service provider.

To use the Nokia Maps web service, go to maps.nokia.com.

### Weather

Is it going to rain in the afternoon? How warm will it be on Saturday? Use Weather to check the current conditions or a forecast for the coming days.

Select 🔼.

#### Browse the detailed forecast

To browse forward or backward in time, drag the time slider at the bottom of the view.

### View a five-day forecast

Select III . To go back to the detailed forecast view, select 🛎 .

The service may not be available in your country.

### Guides

Are you planning a trip or visiting a new city? Want to know what's there to see and do, or where you could spend the night or have dinner? Guides gets you connected to travel guides, booking services, and event listings for the latest detailed information.

Select 🜆.

## Open a service or guide

Select the title.

To return to the main page, select Guides.

The service may not be available in your country.

# Navigate

#### Walk

#### Walk to your destination

When you need directions to follow a route on foot, Maps guides you over squares, and through parks, pedestrian zones, and even shopping centers.

Select 🕙.

- 1 Select a place and its info area at the top of the screen.
- 2 Select Navigate > Walk here.

By default, the map is oriented to north.

### Rotate the map to your walking direction

Select **(N**). To rotate the map back to north, select **(N**) again.

You can also select what type of route you want walk navigation to follow.

#### Select the walking mode

- 1 Select > Settings > Maps & Walk > Route settings.
- 2 Select Preferred route > Streets or Straight line.
  Straight line is useful on off-road terrain as it shows the walking direction.

While walking, you can check the dashboard for info, such as how far you have walked and what your average speed has been.

### Check the tripmeter from the dashboard

In the walk navigation view, select = > Dashboard.

### Reset the tripmeter

Select > Reset. To reset all counters, select > Reset all.

The trip meter may not be accurate, depending on the availability and quality of your GPS connection.

### Change the voice guidance language for walking

You can easily change the language for voice guidance, or switch it off completely.

Select 📞.

Select = > Settings > Maps & Walk > Voice guidance and a language.

Voice guidance may not be available for your language.

#### Switch voice guidance off

Select > Settings > Maps & Walk > Voice guidance > None.

#### Drive

#### Drive to your destination

When you need turn-by-turn directions while driving, Drive helps you get to your destination.

Select 🚍.

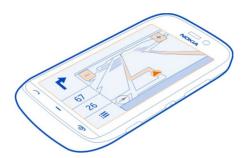

#### Drive to a destination

Select Set destination and an option.

### Start driving without a set destination

Select Just drive. The map follows your location.

#### Drive to your home

Select Drive home.

When you select  $\ensuremath{ \mbox{Drive}}$  home for the first time, you are asked to give your home location.

# Change your home location

Select > Settings > Home Location > Redefine.

Obey all local laws. Always keep your hands free to operate the vehicle while driving. Your first consideration while driving should be road safety.

### Change the voice guidance language for driving

Voice guidance helps you find your way to a destination, leaving you free to enjoy the journey.

Select 🚍.

Select > Settings > Voice guidance and a language.

Voice guidance may not be available for your language.

### Switch voice guidance off

Select > Settings > Voice guidance > None.

#### Change the look of the Drive view

Would you like to see a more realistic 3D map, or are you using Drive at night, when it's dark? With the different map modes, you can see the info you need clearly at all times.

Select 🚍.

### View the map in 3D

Select  $\Longrightarrow$  >  $\blacksquare$ . To go back to 2D mode, select the icon again.

To see the map clearly also when it is dark, you can activate night mode.

### Activate night mode

Select ≡ > ♥ > Colors > Night mode.

By default, the map rotates to your driving direction.

#### Orient the map to north

Select 🚯. To rotate the map back to your driving direction, select 🚯 again.

#### Select your preferred route

Drive can choose the route that best suits your needs and preferences.

Select 🚍.

- 1 Select ≡ > ♥ > Route settings.
- 2 Select Route selection > Faster route or Shorter route.
- 3 To combine the advantages of both the shorter and the faster routes, select Route selection > Optimized.

You can also choose to allow or avoid using, for example, highways, toll roads, or ferries.

#### Get traffic and safety info

Enhance your driving experience with real-time info about traffic events, lane assistance, and speed limit warnings.

Select 🔁.

### Show traffic events on the map

During drive navigation, select => Traffic. The events are shown as triangles and lines.

You can set your phone to notify you when you exceed the speed limit.

### Get speed limit warnings

- 1 Select ≡ > ♥ > Alerts.
- 2 In the Speed limit alert status field, select On.
- 3 To set by how much you can go over the speed limit before being warned, select Speed limit < 80 km/h or Speed limit > 80 km/h.

You can set Drive to avoid traffic events, such as traffic jams or roadworks in route planning and guidance. Drive checks the route regularly during navigation, updating the guidance automatically.

#### **Avoid traffic events**

Select ≡ > ☆ > Route settings > Avoid traffic.

The availability of traffic information may vary according to the region and country.

The location of speed cameras may be shown on your route during navigation, if this feature is enabled. Some jurisdictions prohibit or regulate the use of speed camera location data. Nokia is not responsible for the accuracy, or the consequences of using speed camera location data.

#### Plan a route

Plan your route in advance before your vacation trip, and add the attractions you want to visit as route points.

- 1 Select 🔇.
- 2 Browse to your starting point on the map, or to search for an address or place, select  ${\bf Q}$  .

- 3 Select and hold the place, then select Add to route.
- 4 To add another route point, select Add new route point.

**Tip:** Would you rather use your computer to plan a route? Go to the Nokia Maps web service at maps.nokia.com, plan a route, then copy the route to your phone.

#### Select walk or drive navigation

Switch Transport mode to Walk or Drive. If you select Walk, one-way streets are regarded as normal streets, and walkways and routes through, for example, parks and shopping centers, can be used.

#### Change the order or location of the route points

Select a route point and Move or Edit.

You can choose to use a shorter or faster route, or allow or avoid using, for example, highways, toll roads, or ferries.

### Select your preferred route

Open the Settings tab, then select the options you want.

The settings are shown either for Walk or Drive mode, depending on the transport mode selected on the Route tab.

#### View the route on the map

Select **√**.

#### Save the route

Select **✓** > **Save route**.

To view your saved route, in the Maps main view, select  $\bigcirc$  >  $\bigcirc$  > Routes.

### Navigate to the destination

Select ✓ > ≡, then select Start driving or Start walking.

# Give feedback on Maps

To participate in improving the Maps application, send us your feedback.

Select 🕙.

- 1 Select = > Feedback.
- 2 Select how likely you are to recommend Maps to other people. You can also give your reasons.

The feedback is anonymous.

# 3 Select **✓**.

To give feedback, you need to have an active internet connection.

After you have sent your feedback for the current version of Maps, the option is no longer available.

# Report incorrect map information

If you notice that information on the map is incorrect or missing, report it to Nokia.

Select a place from the map, its information area at the top of the screen, and Report.

The service may not be available for your country or region. Reporting incorrect or missing information requires an internet connection.

You can report issues, such as:

- · Missing or incorrect street names
- · Streets that are blocked or unsuitable for walking on
- Incorrect restrictions or speed limits

You can add further details when reporting.